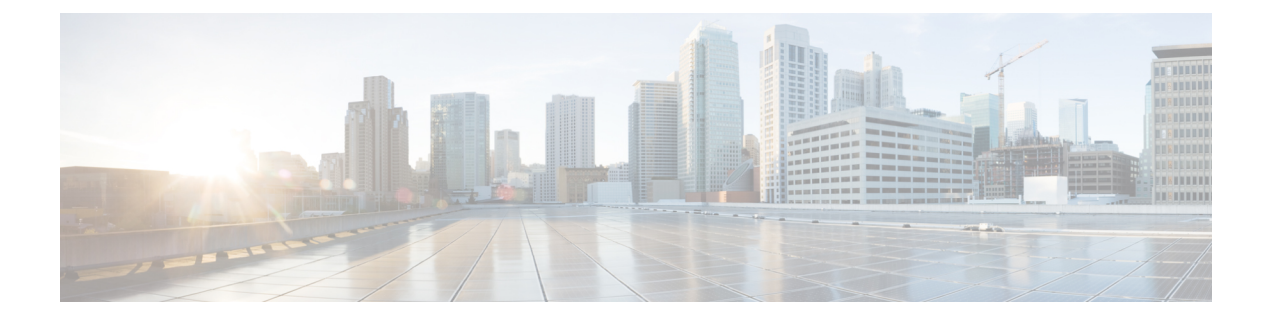

# **Cisco DCNM** のアップグレード

この章では、Cisco DCNM のアップグレードについて説明します。次の項を含みます。

- Cisco DCNM [のアップグレード](#page-0-0), on page 1
- •リリース 11.4(1) [へのアップグレード前の](#page-1-0) Performance Manager のデータ管理 (2ページ)
- インライン [アップグレードを使用して](#page-4-0) ISO または OVA をアップグレードする (5 ペー [ジ\)](#page-4-0)

# <span id="page-0-0"></span>**Cisco DCNM** のアップグレード

Cisco DCNM リリース 11.0(1) より前に、DCNM OVA、および ISO は SAN 機能をサポートして いました。Cisco DCNM リリース 11.3(1) 以降では、OVA と ISO 仮想アプライアンスの両方に SAN 展開用の Cisco DCNM をインストールできます。

次の表は、リリース 11.4(1) にアップグレードするために従う必要があるアップグレードのタ イプをまとめたものです。

**Table 1:** 従来の **LAN**、**LAN** ファブリック、および **IP for Media (IPFM)** 展開のアップグレードのタイプ

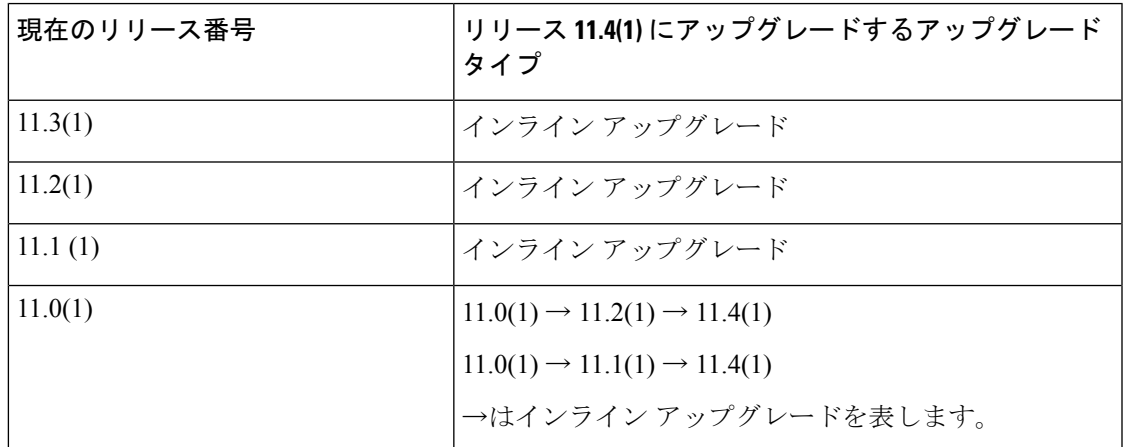

# <span id="page-1-0"></span>リリース **11.4(1)** へのアップグレード前の **Performance Manager** のデータ管理

Cisco DCNM をリリース11.4(1) にアップグレードすると、Cisco DCNMの アップグレード時に 必要なすべてのソフトウェア コンポーネントがアップグレードされます。ただし、以前のリ リースの Elasticsearch バージョンはリリース11.4(1) の Elasticsearch バージョンと互換性がない ため、追加のアクションを実行しないとアップグレードは成功しません。

古い Performance Manager (PM) データを廃棄し、DCNMリリース11.4(1) へのアップグレード を続行できます。Performance Managerデータをドロップする方法については、「*Dropping Performance Manager Data*」を参照してください。リリース11.4(1) へのアップグレード中に古 い PM データを保持することを選択した場合は、Cisco TAC に連絡してサポートを受けること を推奨します。

# **Cisco DCNM SAN OVA/ISO** 展開 での **Performance Manager** のデータのド ロップ

この項では、DCNM リリース11.3(1) 以前から DCNM 11.4(1) にアップグレードするための前提 条件として、Performance Manager データをドロップする方法について説明します。

**Note**

リリース 11.4(1) にアップグレードするときに Performance Manager データを保存することを選 択した場合は、Cisco TAC に連絡してサポートを受けることを推奨します。

Performance Manager(PM)データをドロップするには、次の手順を実行します。

### **Before you begin**

- DCNM アプライアンスが動作していることを確認します。(スタンドアロンのアップグ レード向け)
- フェデレーションを設定している場合は、DCNMフェデレーション設定のすべてのノード が動作していることを確認します。(フェデレーション セットアップ向け)

## **Procedure**

ステップ **1** SSH セッションを起動し、次のコマンドを実行して PMDB インデックスを表示します。

Performance Manager データベースの PMDB インデックスを特定します。

## 次に例を示します。

dcnm-root-11-3# **curl http://127.0.0.1:33500/\_cat/indices?pretty | grep pmdb**

% Total % Received % Xferd Average Speed Time Time Time Current Dload Upload Total Spent 100 2448 100 2448 0 0 4523 0 --:--:-- --:--- --:--:-- 4524 green open **pmdb\_**cpumemdata rb-CJf-NR0my8M3mO-7QkA 5 1 7286 0 1.4mb 760.2kb green open **pmdb\_**ethintfratedata P18gMKdPTkCODv0TomYAdw 5 1 9283 0 2.4mb 1.2mb

「pmdb 」というプレフィックスが付いたインデックスが表示されます。

ステップ **2** Cisco DCNM Web UI で、**[**管理(**Administration**)**] > [**パフォーマンスの設定(**Performance Setup**)**] > [LAN** コレクション(**LAN Collection**)**]** を選択します。

> すべてのスイッチとコレクションを無効にするには、すべてのチェックボックスをオフにし、 **[**適用(**Apply**)**]** をクリックします。

#### A | Administration / Performance Setup / LAN Collections

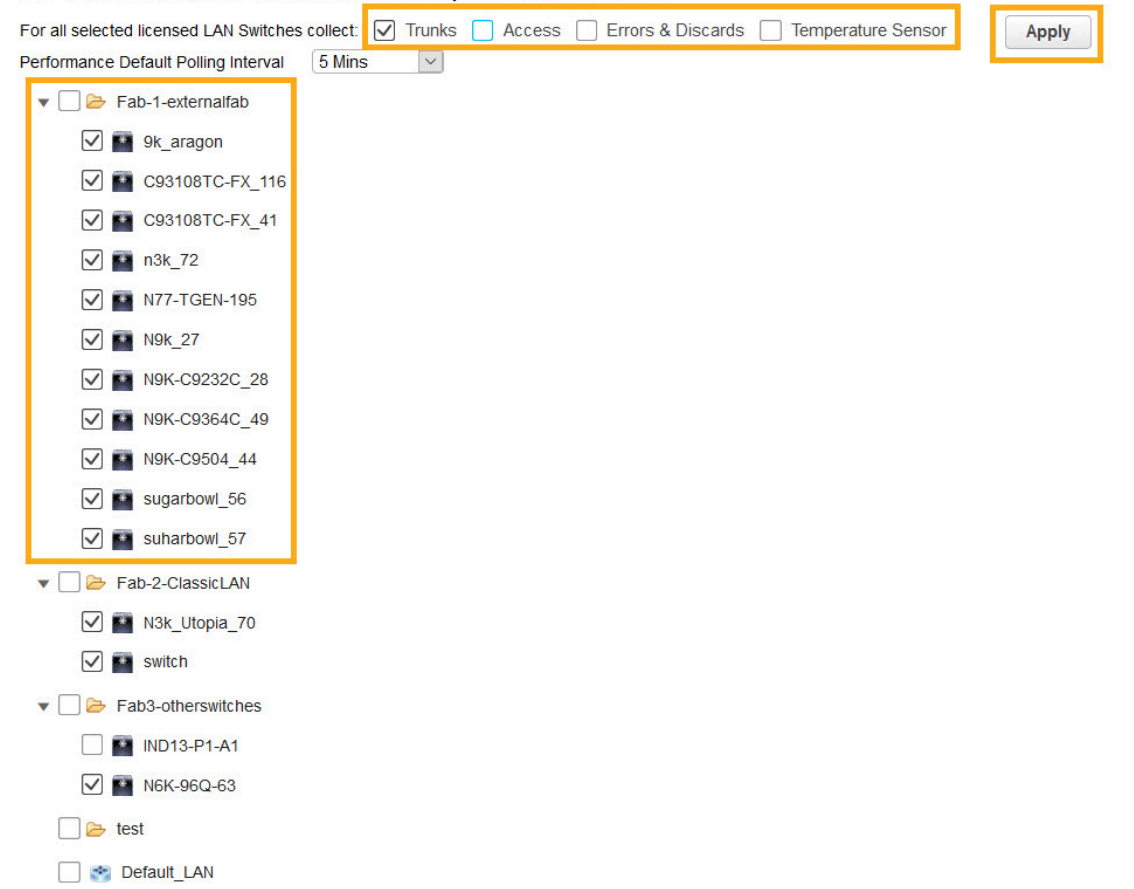

- ステップ **3 [**管理 **(Administration)] > [DCNM** サーバ **(DCNM Server)] > [**サーバ ステータス **(Server Status)]** を選択します。
- ステップ **4 Performance Collector** サービスに対して、[アクション(Actions)] 列の停止アイコンをクリッ クして、データ収集を停止します。

| 1111111 |  | Data Center Network Manager |  |
|---------|--|-----------------------------|--|
| CISCO   |  |                             |  |

A | Administration / DCNM Server / Server Status

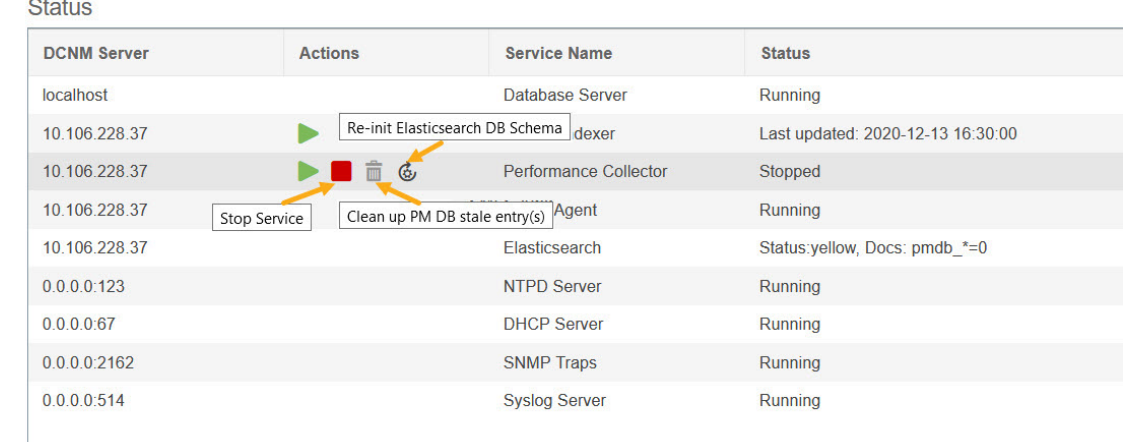

ステップ **5** 削除アイコンをクリックして、Performance Manager データベースを消去します。

このアクションにより、PerformanceManagerデータベース内の古いエントリが削除されます。

ステップ **6** [再初期化(reinitialize)] アイコンをクリックして、Elasticsearch データベース スキーマのイン デックスを再作成します。

> この操作は、Elasticsearch データベースの Performance Manager データを消去し、Performance Manager を再起動します。完了するまで数分かかる場合があります。

ステップ **7** [Continue] をクリックします。

Performance Collector サービスのステータスが **[**停止(**Stopped**)**]** と表示されます。

ステップ **8** 次のコマンドを使用して、すべての PMDB エントリを削除したことを確認します。

• リリース 11.1(1) からのアップグレード用

**curl https://127.0.0.1:33500/\_cat/indices?pretty | grep pmdb**

- リリース 11.2 (1) からのアップグレード
	- **curl https://127.0.0.1:33500/\_cat/indices?pretty | grep pmdb**
- リリース 11.3 (1) からのアップグレード用

**curl http://127.0.0.1:33500/\_cat/indices?pretty | grep pmdb**

## 次に例を示します。

dcnm-root-11-3# **curl http://127.0.0.1:33500/\_cat/indices?pretty | grep pmdb**

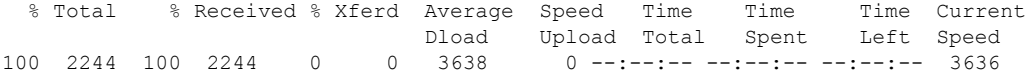

ステップ **9** DCNM のリリース 11.4 (1) へのアップグレードに進みます。

# <span id="page-4-0"></span>インライン アップグレードを使用して **ISO** または **OVA**を アップグレードする

既存のDCNMに新しいDCNMを提供することで、インラインアップグレードでDCNMをアッ プグレード可能になります。インライン アップグレード後、DCNM アプリケーションを起動 する前にブラウザ キャッシュを消去するようにしてください。

Cisco DCNM をインストールするとき、デフォルトで自己署名付き証明書がインストールされ ています。ただし、最新のCisco DCNMリリースにアップグレードした後は、証明書を復元す る必要があります。

証明書の復元は、破壊的なメカニズムです。アプリケーションを停止して再起動する必要があ ります。アップグレードされたシステムが安定している場合にのみ、証明書を復元します。つ まり、Cisco DCNM Web UI にログインできる必要があります。 (注)

アップグレード後に証明書を復元するには、[アップグレード後に証明書を復元する](b_dcnm_installation_guide_for_lan_fabric_11_4_1_chapter9.pdf#nameddest=unique_41)を参照して ください。

ここでは、インライン アップグレード方式を使用して DCNM をアップグレードする手順につ いて説明します。

クラシック LAN 展開のアップグレードでは、DCNMリリース 11.4(1) にアップグレードする と、展開は自動的に LAN ファブリック展開モードに変換されます。 (注)

# スタンドアロン モードでの **DCNM** 仮想アプライアンスのインライン アップグレード

既存のDCNMに新しいDCNMを提供することで、インラインアップグレードでDCNMをアッ プグレード可能になります。インライン アップグレード後、DCNM アプリケーションを起動 する前にブラウザ キャッシュを消去するようにしてください。

スタンドアロン モードで DCNM 仮想アプライアンスをアップグレードするには、次の作業を 実行します。

## **Before you begin**

Cisco DCNMセットアップがクラスタモードの場合は、必ず Network Insights - Resources (NIR) 2.x アプリケーションを停止してください。Cisco DCNM Web UI で、**[**アプリケーション **(Applications)] > [**カタログ **(Catalog)]** を選択します。NIR アプリで、**[**停止 **(Stop)]** アイコンを

クリックしてアプリケーションを停止します。カタログからアプリケーションを削除するに は、**[**削除 **(Delete)]** をクリックします。

### **Procedure**

- ステップ **1** Cisco DCNM アプライアンス コンソールにログインします。
	- システム要件が最小リソース要件を満たしていない場合、コンソールまたは SSH 経 **Caution** 由でDCNMにログオンするたびに、**SYSTEMRESOURCEERROR**が表示されます。 コンソール/ SSH 経由で DCNM にシステム要件のログオンを変更します。
		- OVA のインストールの場合:ホスト用に展開された OVF テンプレートで、右クリックし て **[**設定 **(Settings)] > [Web** コンソールの起動 **(Launch Web Console)]** を選択します。
		- ISO のインストールの場合:KVM コンソールまたは UCS(ベア メタル) コンソールを選択 します。
	- **Caution \_ SSH** セッションからインライン アップグレードを実行しないでください。セッショ ンがタイムアウトし、アップグレードが不完全になることがあります。

または

次のコマンドを実行してスクリーン セッションを作成します。

dcnm# **screen**

これにより、コマンドを実行できるセッションが作成されます。このコマンドは、ウィンドウ が表示されていない場合、または切断された場合でも実行し続けます。

ステップ **2 appmgr backup** コマンドを使用してアプリケーション データのバックアップを取得します。

#### dcnm# **appmgr backup**

DCNM サーバの外部にある安全な場所にバックアップ ファイルをコピーします。

ステップ **3 su** コマンドを使用して、/root/ ディレクトリにログオンします。

dcnm# **su** Enter password: << enter-password>>

- ISO をディレクトリにマウントする前に、/root/ フォルダーにアクセスできること を確認します。 **Note**
- ステップ **4** dcnm-va.11.4.1.iso.zip ファイルを解凍し、DCNM 11.4(1) ISO ファイルをアップグ レードする DCNM セットアップ内の /root/ フォルダーにアップロードします。
- ステップ **5 mkdir /mnt/iso** コマンドを使用して、**iso** という名前のフォルダを作成します。 dcnm# **mkdir /mnt/iso**
- ステップ **6** /mnt/iso フォルダーのスタンドアロン セットアップに DCNM 11.4(1) ISO ファイルをマウン トします。

**mount -o loop** *<DCNM 11.4(1) image>* **/mnt/iso**

dcnm# **mount -o loop dcnm-va.11.4.1.iso /mnt/iso**

ステップ **7 /mnt/iso/packaged-files/scripts/** に移動して **./inline-upgrade.sh** スクリプトを実行します。

dcnm# **cd /mnt/iso/packaged-files/scripts/** dcnm# **./inline-upgrade.sh** Do you want to continue and perform the inline upgrade to  $11.4(1)?$  [y/n]: **y** 

- Cisco DCNM リリース 11.1(1) またはリリース 11.2(1) からアップグレードする場合に のみ、新しい sysadmin パスワードを入力するように求められます。 **Note**
- ステップ **8** プロンプトで新しい sysadmin ユーザー パスワードを入力します。
	- Cisco DCNM リリース 11.1(1) またはリリース 11.2(1) からアップグレードする場合に のみ、新しい sysadmin パスワードを入力するように求められます。 **Note**

Enter the password for the new sysadmin user: << sysadmin\_password>> Enter it again for verification: << sysadmin\_password>>

アップグレードが完了すると、アプライアンスが再起動します。再起動後、SSH\rootアクセス はデフォルトで無効になっています。**sysadmin** ユーザーを使用します。

ステップ **9 appmgr status all** コマンドを使用して、DCNM アプリケーションが機能していることを確認し ます。

dcnm# **appmgr status all**

ステップ **10** Cisco DCNM リリース 11.4(1) が正常にインストールされていることを確認するには、**appmgr show version** コマンドを使用します。

dcnm# **appmgr show version**

Cisco Data Center Network Manager Version: 11.4(1) Install mode: LAN Fabric Standalone node. HA not enabled.

#### **What to do next**

適切なクレデンシャルを使用して DCNM Web UI にログオンします。

**Note**

リリース11.3(1) では、sysadmin と root ユーザーのパスワードは同一ではありません。11.4(1) にアップグレードすると、sysadmin および root ユーザーのパスワードは保持されます。

ただし、アップグレード後にCisco DCNMでバックアップと復元を実行すると、sysadmin ユー ザーはrootユーザーからパスワードを継承するため、両方のユーザーが同じパスワードを持ち ます。復元が完了したら、両方のユーザーのパスワードを変更できます。

**[**設定 **(Settings)]** アイコンをクリックし、**[DCNM** の詳細 **(About DCNM)]** を選択します。展開 したインストール タイプを表示して確認できます。

**appmgr es-reindexpmdb**コマンドを使用してパフォーマンスマネージャデータを移行します。

Cisco DCNM リリース 11.4(1) にアップグレー後に Cisco Nexus 9000 スイッチを構成する Cisco DCNM リリース 11.2(1) またはリリース 11.3(1) 管理対象 VXLAN BGP EVPN ファブリックを正 常にオンボードするには、「VXLAN BGP EVPN[、外部、および](https://www.cisco.com/c/en/us/td/docs/switches/datacenter/sw/11_4_1/config_guide/lanfabric/b_dcnm_fabric_lan/control.html#concept_tyy_cp3_cmb) MSD ファブリックの DCNM 11.4 (1) [アップグレード後」](https://www.cisco.com/c/en/us/td/docs/switches/datacenter/sw/11_4_1/config_guide/lanfabric/b_dcnm_fabric_lan/control.html#concept_tyy_cp3_cmb)を参照してください。

# ネイティブ **HA** モードでの **DCNM** 仮想アプライアンスのインライン アップグレード

既存のDCNMに新しいDCNMを提供することで、インラインアップグレードでDCNMをアッ プグレード可能になります。インライン アップグレード後、DCNM アプリケーションを起動 する前にブラウザ キャッシュを消去するようにしてください。

ネイティブ HA モードで DCNM 仮想アプライアンスをアップグレードするには、次の作業を 実行します。

## **Before you begin**

- Cisco DCNM 11.1(1)、Cisco DCNM 11.2(1) の両方または Cisco DCNM 11.3(1) Active と Standby ピアが起動して実行中であることを確認します。
- クラスタ モードで Cisco DCNM をアップグレードする前に、Network Insights Resources (NIR) 2.x アプリケーションを停止します。Cisco DCNM Web UI で、**[**アプリケーション **(Applications)] > [**カタログ **(Catalog)]** を選択します。NIR アプリで、[停止 (Stop)] アイコン をクリックしてアプリケーションを停止します。カタログからアプリケーションを削除す るには、[削除 (Delete)] をクリックします。

 $\label{eq:1} \mathscr{D}_{\mathbf{z}}$ 

クラスタ モードでの Cisco DCNM のインライン アップグレード は、リリース 11.2(1) 以降でサポートされています。リリース 11.1(1) では、クラスタ モードの DCNM のインライン アップグ レードはサポートされていません。 **Note**

• **appmgr show ha-role** コマンドを使用して、アクティブ サーバとスタンバイ サーバが動作 していることを確認します。

例:

アクティブ ノードで次の操作を実行します。

dcnm1# **appmgr show ha-role** Native HA enabled. Deployed role: Active Current role: Active

スタンバイ ノードで次の操作を実行します。

dcnm2# **appmgr show ha-role** Native HA enabled. Deployed role: Standby Current role: Standby

#### **Procedure**

- ステップ **1** dcnm-va.11.4.1.iso.zip ファイルを解凍し、DCNM 11.4(1) ISO ファイルを /root/ フォルダーに、アップグレードする DCNM セットアップの Active と Standby ノードの両方で アップロードします。
	- 例えば、アクティブおよびスタンバイ アプライアンスを **dcnm1** および **dcnm2** に個別 に示します。 **Note**
- ステップ **2** Cisco DCNM アプライアンス コンソールにログインします。
	- システム要件が最小リソース要件を満たしていない場合、コンソールまたは SSH 経 由でDCNMにログオンするたびに、**SYSTEMRESOURCEERROR**が表示されます。 コンソール/ SSH 経由で DCNM にシステム要件のログオンを変更します。 **Caution**
		- OVA のインストールの場合:ホスト用に展開された OVF テンプレートで、右クリックし て **[**設定 **(Settings)] > [Web** コンソールの起動 **(Launch Web Console)]** を選択します。
		- ISO のインストールの場合:KVM コンソールまたは UCS(ベア メタル) コンソールを選択 します。
	- **Caution \_ SSH** セッションからインライン アップグレードを実行しないでください。セッショ ンがタイムアウトし、アップグレードが不完全になることがあります。

または

次のコマンドを実行してスクリーン セッションを作成します。

dcnm1# **screen** dcnm2# **screen**

これにより、コマンドを実行できるセッションが作成されます。このコマンドは、ウィンドウ が表示されていない場合、または切断された場合でも実行し続けます。

ステップ **3** アクティブおよびスタンバイの両方のアプライアンスで**appmgrbackup**コマンドを使用して、 アプリケーション データのバックアップを取得します。

> dcnm1# **appmgr backup** dcnm2# **appmgr backup**

DCNM サーバの外部にある安全な場所にバックアップ ファイルをコピーします。

- ステップ **4** アクティブノードで、インライン アップグレードを実行します。
	- a) **mkdir /mnt/iso** コマンドを使用して、**iso** という名前のフォルダを作成します。 dcnm1# **mkdir /mnt/iso**
	- b) DCNM 11.4(1) ISO ファイルを /mnt/iso フォルダーで Active ノードにマウントします。 dcnm1# **mount -o loop dcnm-va.11.4.1.iso /mnt/iso**
	- c) **/mnt/iso/packaged-files/scripts/** に移動し、**./inline-upgrade.sh** スクリプトを実行します。

dcnm1# **cd /mnt/iso/packaged-files/scripts/** dcnm1# **./inline-upgrade.sh**

一部のサービスがまだ実行されている場合は、サービスが停止することを示すプ ロンプトが表示されます。プロンプトが表示されたら、 **y** を押して続行します。 **Note**

dcnm1# Do you want to continue and perform the inline upgrade to 11.4(1)? [y/n]: **y**

- d) プロンプトで新しい sysadmin ユーザー パスワードを入力します。
	- Cisco DCNM リリース 11.1(1) またはリリース 11.2(1) からアップグレードする場 合にのみ、新しい sysadmin パスワードを入力するように求められます。 **Note**

Enter the password for the new sysadmin user: << sysadmin\_password>> Enter it again for verification: << sysadmin password>>

アップグレードが完了すると、アプライアンスが再起動します。再起動後、SSH\rootアク セスはデフォルトで無効になっています。**sysadmin** ユーザーを使用します。

e) **appmgr status all** コマンドを使用して、DCNM アプリケーションが機能していることを確 認します。

dcnm1# **appmgr status all**

- スタンバイノードのアップグレードに進む前に、すべてのサービスがCiscoDCNM アクティブ ノードで稼働していることを確認します。 **Note**
- f) **appmgr show ha-role** コマンドを使用して、アクティブ ノードのロールを確認します。現 在のロールはアクティブとして表示される必要があります。

dcnm1# **appmgr show ha-role**

Native HA enabled. Deployed role: Active Current role: Active

**Warning** アクティブ ノードの現在のロールがアクティブでない限り、スタンバイ ノード のアップグレードを続行しないことをお勧めします。

ステップ **5** スタンバイ ノードで、インライン アップグレードを実行します。

- a) **mkdir /mnt/iso** コマンドを使用して、**iso** という名前のフォルダを作成します。 dcnm2# **mkdir /mnt/iso**
- b) DCNM 11.4(1) ISO ファイルを /mnt/iso フォルダーで Standby ノードでマウントします。 dcnm2# **mount -o loop dcnm-va.11.4.1.iso /mnt/iso**
- c) **/mnt/iso/packaged-files/scripts/** に移動し、**./inline-upgrade.sh** スクリプトを実行します。

dcnm2# **cd /mnt/iso/packaged-files/scripts/** dcnm2# **./inline-upgrade.sh --standby**

一部のサービスがまだ実行されている場合は、サービスが停止することを示すプ ロンプトが表示されます。プロンプトが表示されたら、[y]を押して続行します。 **Note**

dcnm2# Do you want to continue and perform the inline upgrade to 11.4(1)? [y/n]: **y**

d) プロンプトで新しい sysadmin ユーザー パスワードを入力します。

Cisco DCNM リリース 11.1(1) またはリリース 11.2(1) からアップグレードする場 合にのみ、新しい sysadmin パスワードを入力するように求められます。 **Note**

Enter the password for the new sysadmin user: **<<sysadmin password>>** Enter it again for verification: << sysadmin password>>

アップグレードが完了すると、アプライアンスが再起動します。再起動後、SSH\rootアク セスはデフォルトで無効になっています。**sysadmin** ユーザーを使用します。

アップグレードが完了すると、アプライアンスが再起動します。次のコマンドを使用して、ア プライアンスのロールを確認します。

dcnm2# **appmgr show ha-role** Native HA enabled. Deployed role: Standby Current role: Standby

### **What to do next**

適切なクレデンシャルを使用して DCNM Web UI にログオンします。

**Note**

リリース11.3(1) では、sysadmin と root ユーザーのパスワードは同一ではありません。11.4(1) にアップグレードすると、sysadmin および root ユーザーのパスワードは保持されます。

ただし、アップグレード後にCisco DCNMでバックアップと復元を実行すると、sysadmin ユー ザーはrootユーザーからパスワードを継承するため、両方のユーザーが同じパスワードを持ち ます。復元が完了したら、両方のユーザーのパスワードを変更できます。

**[**設定 **(Settings)]** アイコンをクリックし、**[DCNM** の詳細 **(About DCNM)]** を選択します。展開 したインストール タイプを表示して確認できます。

を使用して、両方のアプライアンスのロールを確認します。 **appmgr show ha-role**

dcnm1# **appmgr show ha-role** Native HA enabled. Deployed role: Active Current role: Active

dcnm2# **appmgr show ha-role** Native HA enabled. Deployed role: Standby Current role: Standby

**appmgr status all**コマンドを使用して、すべてのアプリケーションのステータスを確認します。

Cisco DCNM リリース11.4(1) へのアップグレード後に Cisco Nexus 9000 スイッチで構成される Cisco DCNM リリース 11.1(1)、リリース 11.2(1)、またはリリース 11.3(1) で管理される VXLAN BGP EVPN ファブリックを適切にオンボードする方法については、「[DCNM](https://www.cisco.com/c/en/us/td/docs/switches/datacenter/sw/11_4_1/config_guide/lanfabric/b_dcnm_fabric_lan/control.html#concept_tyy_cp3_cmb) 11.4(1) 以降の VXLAN BGP EVPN、外部、および MSD [ファブリックのアップグレード」](https://www.cisco.com/c/en/us/td/docs/switches/datacenter/sw/11_4_1/config_guide/lanfabric/b_dcnm_fabric_lan/control.html#concept_tyy_cp3_cmb)を参照してくださ い。

# **DCNM** コンピューティング ノードのインライン アップグレード

DCNM コンピューティング ノードを リリース 11.2(1) またはリリース 11.3(1) から リリース 11.4(1)へ インライン アップグレードを使用してアップグレードできます。インライン アップ グレードでは、新しい DCNM バージョンを既存のコンピューティング ノードに強制すること によって、コンピューティング ノードをアップグレードできます。

Cisco DCNM リリース 11.3(1) の Cisco アプリケーション サービスのコンピューティング ノー ドを リリース 11.4(1) へインラインアップグレード手順を使用してアップグレードできます。 詳細については、『Cisco DCNM 用の Cisco Application Services Engine [インストール](https://www.cisco.com/c/en/us/td/docs/data-center-analytics/service-engine/dcnm/11-4-1/installation-guide/cisco-application-services-engine-installation-guide-for-cisco-dcnm-release-11-4-1.html#Cisco_Task_in_List_GUI.dita_425dce2a-e6a1-4242-97b3-e4be8b930a7d) ガイド』 を参照してください。 **Note**

スタンドアロンとネイティブの両方の HA モードで DCNM コンピューティング ノードをアッ プグレードするには、次の作業を実行します。

#### **Before you begin**

DCNM コンピューティング ノードをアップグレードする前に、スタンドアロン ノードまたは ネイティブ HA モードのいずれかの Cisco DCNM サーバをリリース 11.4(1) にアップグレード する必要があります。

### **Procedure**

ステップ **1** Cisco DCNM コンピューティング コンソールにログオンします。

- SSH セッションからインライン アップグレードを実行しないでください。セッショ ンがタイムアウトし、アップグレードが不完全になることがあります。 **Caution**
- システム要件が最小リソース要件を満たしていない場合、コンソールまたは SSH 経 由でDCNMにログオンするたびに、**SYSTEMRESOURCEERROR**が表示されます。 コンソール/ SSH 経由で DCNM にシステム要件のログオンを変更します。 **Caution**

または

次のコマンドを実行して、コンピューティングノードにスクリーンセッションを作成します。

dcnm-compute# **screen**

これにより、コマンドを実行できるセッションが作成されます。このコマンドは、ウィンドウ が表示されない場合や切断された場合でも実行され続けます。

- ステップ **2** dcnm-va.11.4.1.iso.zip ファイルを解凍し、DCNM 11.4(1) ISO ファイルをすべての コンピューティング ノードの /root/ フォルダーにアップロードします。
- ステップ **3** すべてのコンピューティングで **mkdir /mnt/iso** コマンドを使用して、**iso** という名前のフォル ダを作成します。

dcnm-compute# **mkdir /mnt/iso**

ステップ **4** DCNM 11.4(1) ISO ファイルを /mnt/iso フォルダーのコンピューティング ノードでフォル ダーにマウントします。

**mount -o loop** *<DCNM 11.4(1) image>* **/mnt/iso**

dcnm-compute# **mount -o loop dcnm-va.11.4.1.iso /mnt/iso**

すべてのコンピューティング ノードに ISO をマウントします。

ステップ **5 /mnt/iso/packaged-files/scripts/** に移動して **./inline-upgrade.sh** スクリプトを実行します。

dcnm# **cd /mnt/iso/packaged-files/scripts/** dcnm# **./inline-upgrade.sh** Do you want to continue and perform the inline upgrade to  $11.4(1)?$  [y/n]: **y** 

- 一部のサービスがまだ実行されている場合は、サービスを停止するように促すプロン プトが表示されます。プロンプトが表示されたら、 **y** を押して続行します。 **Note**
- Cisco DCNM リリース 11.1(1) またはリリース 11.2(1) からアップグレードする場合に のみ、新しい sysadmin パスワードを入力するように求められます。 **Note**
- ステップ **6** プロンプトで新しい sysadmin ユーザー パスワードを入力します。

Enter the password for the new sysadmin user: << sysadmin\_password>> Enter it again for verification: << sysadmin password>>

アップグレードが完了すると、コンピューティング ノードが再起動します。再起動後、SSH \root アクセスはデフォルトで無効になっています。**sysadmin** ユーザーを使用します。

ステップ **7 appmgr show version** コマンドを使用して、Cisco DCNM リリース 11.4(1) へのアップグレード が正常に行われたことを確認します。

dcnm-compute# **appmgr show version**

Cisco Data Center Network Manager Version: 11.4(1) Install mode: Compute

### **What to do next**

クラスタ内の3つのコンピューティングノードすべてをアップグレードする必要があります。

アップグレード プロセスが完了すると、各コンピューティング ノードが再起動し、自動的に クラスタに参加します。Cisco DCNM Web UI で、**[**アプリケーション **(Applications)] > [**コン ピューティング**(Compute)]**の順に選択して、コンピューティングノードが**[**結合済み**(Joined)]** として表示されるかどうかを確認します。

Cisco DCNM リリース 11.4(1) にアップグレー後に Cisco Nexus 9000 スイッチを構成する Cisco DCNM リリース 11.2(1) またはリリース 11.3(1) 管理対象 VXLAN BGP EVPN ファブリックを正 常にオンボードするには、「VXLAN BGP EVPN[、外部、および](https://www.cisco.com/c/en/us/td/docs/switches/datacenter/sw/11_4_1/config_guide/lanfabric/b_dcnm_fabric_lan/control.html#concept_tyy_cp3_cmb) MSD ファブリックの DCNM 11.4 (1) [アップグレード後](https://www.cisco.com/c/en/us/td/docs/switches/datacenter/sw/11_4_1/config_guide/lanfabric/b_dcnm_fabric_lan/control.html#concept_tyy_cp3_cmb)」を参照してください。

I

**DCNM** コンピューティング ノードのインライン アップグレード